# **AM335x** 的网口启动及 **Flash** 烧写用户指南

## 概述**:**

鉴于 AM335x 可以通过网口启动的方式将 MLO, u-boot.img, kernel 通过 TFTP 的方式下载至开 发板,并可通过 NFS 的方式完成文件系统的挂载,因此,对最小系统板而言,仅需网口便可完成 整个 Linux 的启动。本文基于网口的启动方式,对网口启动的操作流程进行描述,并着重介绍了 如何使用网口启动方式进行 flash 的烧写。由于使用该方式进行 flash 烧写的操作是在 UBoot 环境 中以脚本的方式实现,因此,用户可自定义具体的操作流程,灵活性较好。

#### **PC** 环境**:**

主机: Windows 7 虚拟机: Virtual Box(version 4.1.12), Ubuntu 10.04. Linux SDK 版本: 06.00.00.00 AM335x 开发板平台:GPEVM.

#### 网口启动配置流程**:**

- 1. 在 Ubuntu 中安装 TFTP 服务和 NFS 服务,确保可以正常 TFTP download 和挂载 NFS。(网 上关于如何 TFTP kernel 以及挂载 NFS 的资料较多, 因此, 本文主要针对 MLO (SPL) 和 uboot 阶段的设计进行描述,对 kernel 和 NFS 的加载操作将不再赘述)。 本示例中, TFTP 目录为"/tftpboot", NFS 目录为"/nfs\_share"。
- 2. 在 Ubuntu 中进行 DHCP 服务的安装和配置: 本示例中,通过以下步骤将本机建成主机 IP 为 192.168.1.1 的服务器, 地址空间为 192.168.1.100 至 192.168.1.199。
	- a. 使用 root 账户登录 Ubuntu, 使用该命令进行 DHCP 服务的安装: *apt-get install dhcp3-server* (本文中粗斜体为命令行输入内容,下同)
	- b. 增加 dhcp 服务的网卡端口(本例中使用的网口为 eth0)。 安装完成后,进入/etc/default 目录,修改 dhcp3-server 文件:
		- *i. vim /etc/default/dhcp3-server*
		- *ii.* 在 INTERFACES=""的参数中增加 eth0

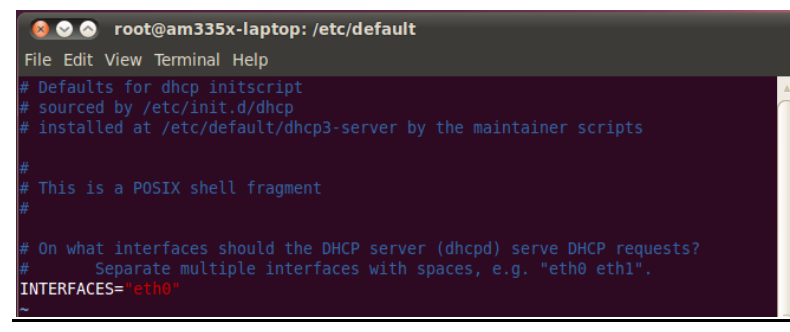

*iii.* 保存后退出.

- c. 增加地址空间定义。修改 "/etc/dhcp3/dhcpd.conf"。
	- *i. vim /etc/dhcp3/dhcpd.conf*
	- ii. 在文件的末尾, 加入以下信息:
		- subnet 192.168.1.0 netmask 255.255.255.0 {

range dynamic-bootp 192.168.1.100 192.168.1.199;

if substring (option vendor-class-identifier, 0, 10) = "DM814x ROM" {

filename "u-boot-spl-restore.bin";

 } elsif substring (option vendor-class-identifier, 0, 17) = "AM335x U-Boot SPL" { filename "u-boot-restore.img";

```
 } else {
```
filename "uImage";

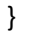

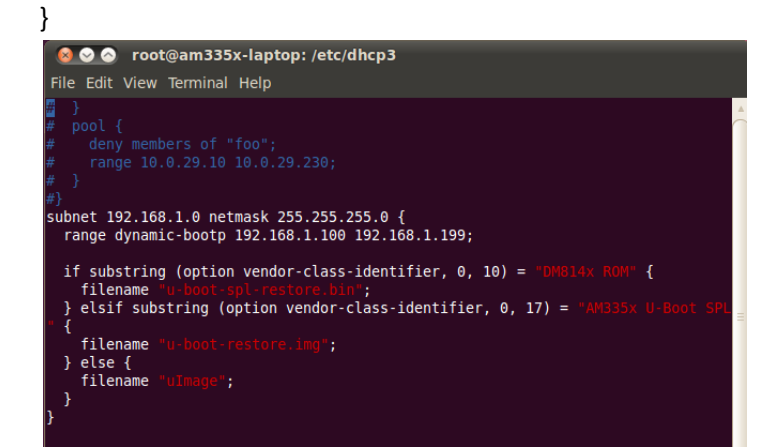

*iii.* 保存并退出。

d. 设置本机的 eth0 网卡 ip 为 192.168.1.1:

#### *ifconfig eth0 192.168.1.1*

e. 重启 DHCP 服务:

*/etc/init.d/dhcp3-server restart*

#### */etc/init.d/networking restart*

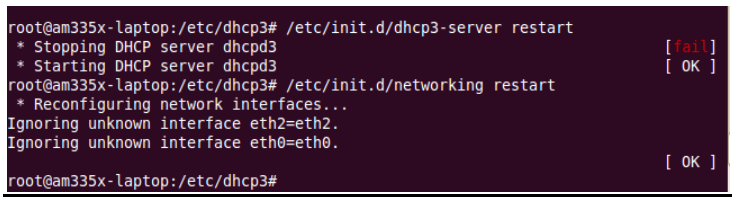

- 至此,Ubuntu 的 DHCP 服务建立已经完成。
- 注:**DHCP** 的服务,**Ubuntu12.04** 亦可以使用 **isc-dhcp-server**。

步骤 a 中对应的命令:*apt-get install isc-dhcp-server*; 步骤 b 中对应的文件为/etc/default/isc-dhcp-server; 步骤 c 中对应的文件为/etc/dhcp/dhcpd.conf; 步骤 e 中,对应的命令为*/etc/init.d/isc-dhcp-server restart* 。

- 3. Linux 开发包对网口启动的相关设置:
	- a. 在 Linux SDK 6.0 中, 在 uboot 中使用 am335x evm 配置编译出 UBoot 的相关文件, 可参照链接: http://processors.wiki.ti.com/index.php/AM335x U-[Boot\\_User%27s\\_Guide](http://processors.wiki.ti.com/index.php/AM335x_U-Boot_User%27s_Guide)
	- b. 编译完成后,将生成的 spl 目录下的 u-boot-spl.bin 文件拷贝至 TFTP 文件夹下,并 重命名为 u-boot-spl-restore.bin: *cp ~/ti-sdk-am335x-evm-06.00.00.00/board-support/u-boot-2013.01.01 psp06.00.00.00/spl/u-boot-spl.bin /tftpboot/u-boot-spl-restore.bin*
	- c. 类似的,将生成的 spl 目录下的 u-boot.img 文件拷贝至 TFTP 文件夹下,并重命名 为 u-boot-restore.img: *cp ~/ti-sdk-am335x-evm-06.00.00.00/board-support/u-boot-2013.01.01 psp06.00.00.00/u-boot.img /tftpboot/u-boot -restore.img*
	- d. 至此,主机的配置已经全部完成。使用网线将 AM335x 的开发板的网口 1 连接至 PC 机, 将 AM335x 的启动模式设置为带有 EMAC1 的模式(如 SYS[4:0]=01010), 即可给开发板上电,进行网口启动。

注意: 当使用 EMAC 启动时, 不要使用网线直连板子和电脑, 使用交换机或者路由器(关 闭 DHCP 服务), 确保网段内, 没有其他的 DHCP 服务器。AM335x 目前仅支持网口 1 的启 动 。

参考: u-boot-am33x/doc/am335x.net-spl/README. AM335x TRM

- 4. Linux 开发包对网口烧写 flash 的相关设置:
	- a. 类似于 3 的步骤 a、b、c,但在 uboot 编译时,使用 am335x\_evm\_restore\_flash 配 置编译出 UBoot 的相关文件, 此时得到的 u-boot-spl.bin 和 u-boot.img 重命名后即 为用于网口烧写的启动文件。使用该配置编译生成的 uboot 与之前不同的是,在启 动后,会调用脚本文件 debrick.scr, 进行 flash 的烧写操作。
	- b. 脚本文件 debrick.scr 的制作(以 NAND flash 作为示例):
		- *i.* 脚本文件 debrick.scr 的源文件,可以参考 u-boot 文件夹下的 /doc/am335x.net-spl/debrick-nand.txt。源文件中可使用 UBoot 阶段的相关 命令对 NAND flash 进行操作。类似的,也可以对 SPI flash 进行操作。
		- *ii.* 使用 mkimage 工具将源文件 debrick-nand.txt 制作成为 debrick.scr (mkimage 位于 u-boot 文件夹下的 tools 文件夹中),命令如下

### *./mkimage -A arm -O U-Boot -C none -T script -d debrick-nand.txt debrick.scr*

*iii.* 将 debrick.scr 拷贝到 TFTP 文件夹中。在启动时,会在 uboot 中自动调用。

- c. 将需要烧写到 NAND FLASH 的 MLO 和 u-boot.img 文件拷贝到 TFTP 文件夹中。
- d. 完成以上各步骤后,即可设置 AM335 的启动模式并连接网线进行网口烧写 flash。

```
NAND FLASH 烧写成功示例:<br>
cpsw Waiting for PHY auto negotiation to complete... done<br>
link up on port 0, speed 100, full duplex<br>
BOOTP broadcast 1
                                     DHCP client bound to address 192.168.1.104<br>Tink up on port 0, speed 100, full duplex
                                     Tincture<br>
Using cpsw device<br>
TFTP from server 192.168.1.1; our IP address is 192.168.1.104<br>
Filename 'debrick.scr'.<br>
Load address: 0x80000000
                                     \frac{28.3 \text{ Kib/s}}{28.3 \text{ Kib/s}}done
                                     Bytes transferred = 389 (185 hex)<br>## Executing script at 80000000
                                     NAND erase.chip: device 0 whole chip<br>Erasing at 0xffe0000 -- 100% complete<br>OK
                                     ok<br>Iink up on port 0, speed 100, full duplex<br>Using cpsw device<br>TFTP from server 192.168.1.1; our IP address is 192.168.1.104<br>Filename 'MLO'.<br>Load address: 0x81000000
                                      Loading: \frac{444444444}{276}276.4 KiB/s
                                     done
                                     done<br>Bytes transferred = 100549 (188c5 hex)<br>link up on port 0, speed 100, full duplex<br>Using cpsw device<br>TFTP from server 192.168.1.1; our IP address is 192.168.1.104<br>Filename 'u-boot.img'.<br>Load address: 0x81080000<br>Loading:
                                                          372.1 KiB/s
                                     done
                                     Bytes transferred = 364376 (58f58 hex)
                                     NAND write: device 0 offset 0x0, size 0x260000<br>2490368 bytes written: OK<br>U-Boot# ∏
```
#### SPI FLASH 烧写成功示例:

```
.<br>SB Host mode controller at 47401800 using PIO, IRQ 0<br>et:   <ethaddr> not set. Validating first E-fuse MAC
USB Host mode controller at 47401500 using PID, IRQ 6<br>Not: -schaddr> not set. Validating first E-fuse MAC<br>Cpsw. usb_ether<br>Hit any key to stop autoboot: 0<br>Cpsw.Walting for PhY auto negotiation to complete... done<br>link up on
BOOTP broadcast 1<br>DHCP client bound to address 192.168.1.184<br>Ink up on port 0, speed 100, full duplex<br>Using cpsw device<br>TFTP from server 192.168.1.1; ouss is 192.168.1.184<br>Ellename 'debrick.scr'
  Loading: #<br>32.2 KiB/s
Bytes transferred = 434 (1b2 hex)<br>## Executing script at 80000000<br>SF: Detected W25ith page size 4 KiB, total 8 MiB<br>link up on port 0, speed 100, full duplex<br>Using cpsw device<br>TFTP from server 192 168 1.1; our IP address is
  Loading: #######<br>359.4 KiB/s
 done<br>Bytes transferred = 100549 (188c5 hex)<br>Tink up on port 0, speed 100, full duplex<br>Using cpsw device<br>TFTP from server 192.168.1.1, our IP address is 192.168.1.104<br>Filename 'u-boot.bin'<br>Loading: www.www.www.www.www.www.w
   done
  sone
  uone<br>Bytes transferred = 364152 (58e78 hex)<br>SPI FLASH is written done!
                                                                                                                                                                       By Steven Liu Jan.8<sup>th</sup>.20
  U-Boot#<br>U-Boot# ∏
```